#### **Installing MyMMX on Android mobile**

**Note!** For details about installing programs, consult the documentation delivered with your mobile phone.

**To install the myMMX mobile for Android devices:** 

- 1. Access the Internet browser of your device.
- 2. Go to the Internet address[: http://mmx.vsp.fi/androidtext/](http://mmx.vsp.fi/androidtext/)

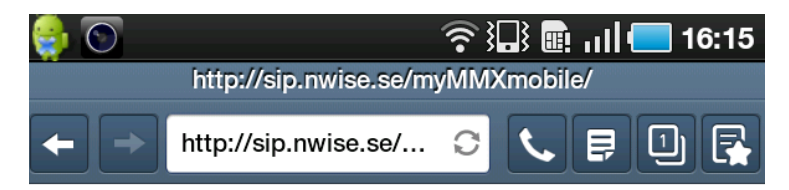

- 3. Press the Android link.
- 4. Press the application icon in the **Download manager** dialog.

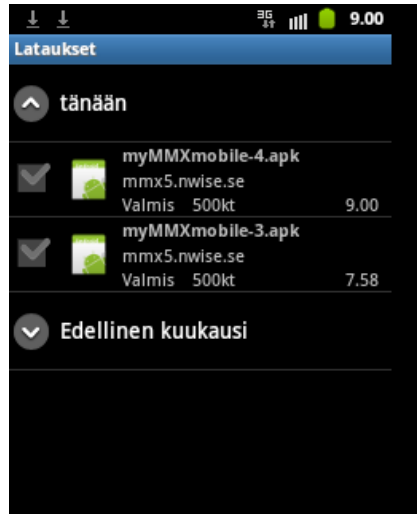

5. Press **Settings** in the Install blocked window. Note that this dialog does not appear if the device is not configures to block applications outside the Android market.

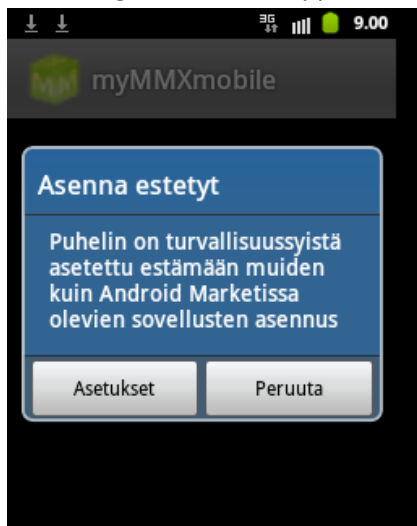

6. Press **Unknown sources** in the Applications window.

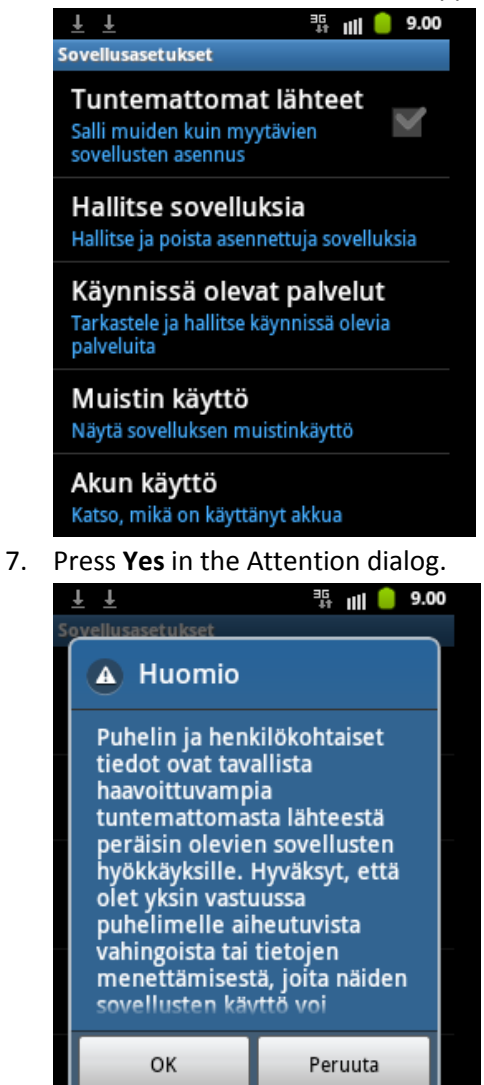

8. The application has been marked in the Applications window.

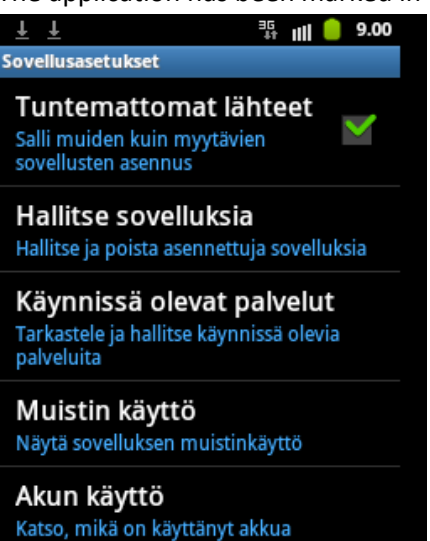

9. Press **Install** in the MMXDroid dialog.

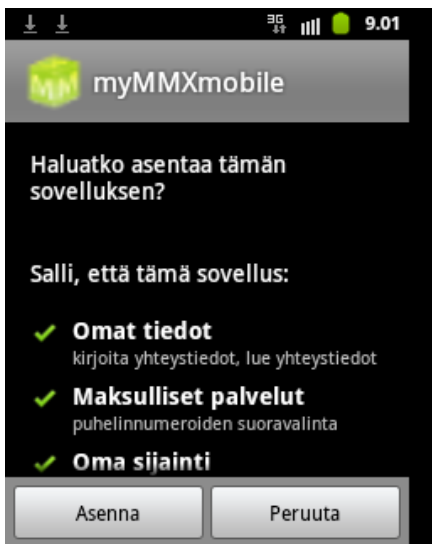

10. The application has been installed, press **Done.**

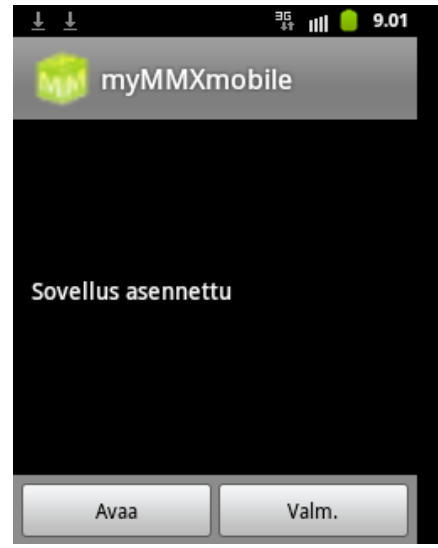

- 11. Press the **Back** button until the Main menu is displayed.
- 12. Start myMMX mobile.
- 13. Enter the server address **mmx.vsp.fi** to program, your user name and your password

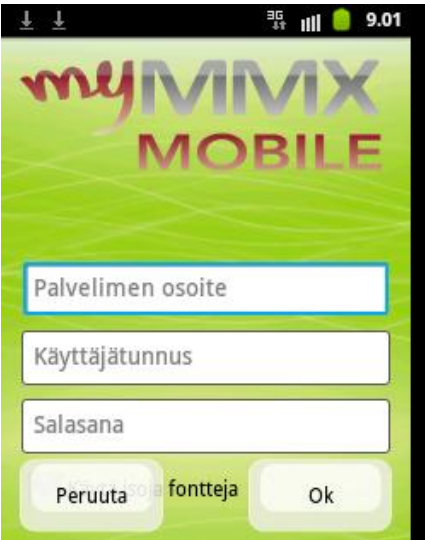

#### 14. Press **OK**.

15. The installation is now complete.

Note! The user name and password are saved after the installation and saved in your mobile device. From now on, myMMX mobile will automatically login when starting the program.

#### **Starting myMMX mobile**

Once you have the myMMX mobile installed, there is no login procedure required.

- 1. Press the myMMX mobile icon.
- 2. The Main menu with login status is displayed.

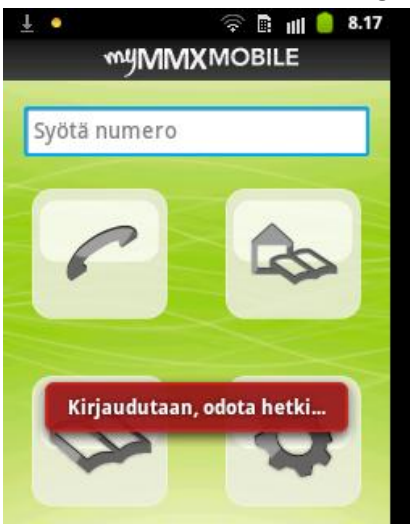

### **Closing myMMX mobile**

To close myMMX mobile, select the **Menu** button and press **Exit.**

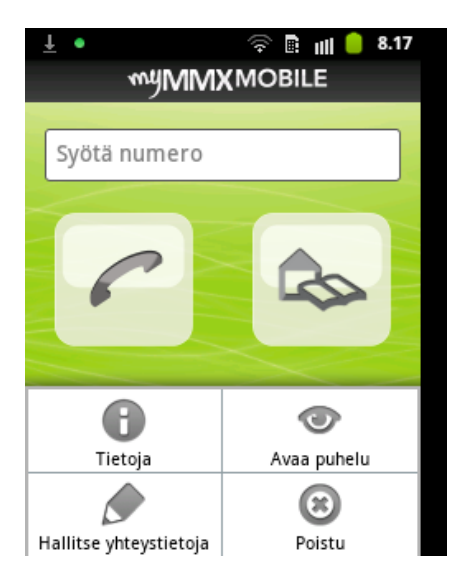

# **Mobile Interface – Android**

The figure below shows the myMMX mobile textalk interface for an Android client.

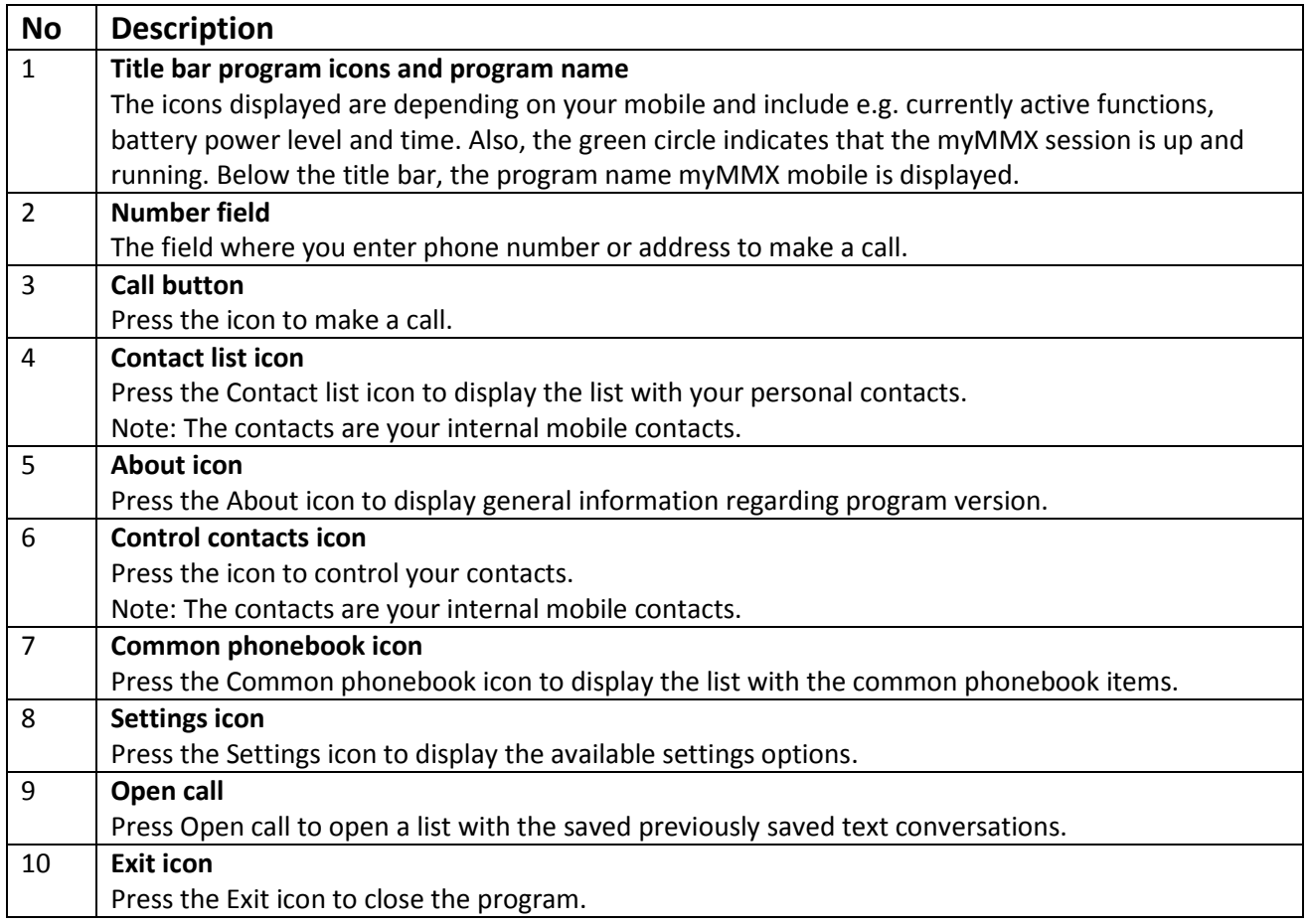

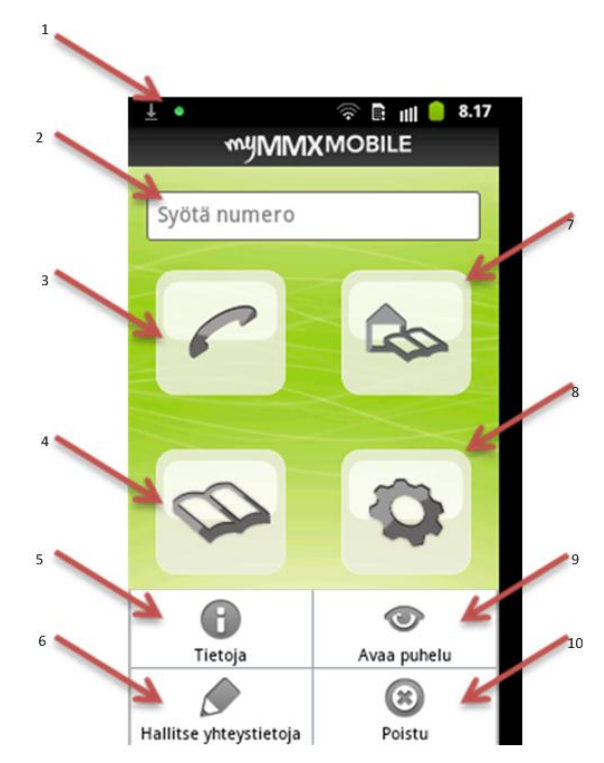

## **Answering a Call on the mobile**

1. When the mobile phone rings (sound or vibration or both), press **Yes** to accept the call (you can reject the call by pressing **No**).

Note! If the myMMX mobile program is not running, it will start automatically when you receive a call from a user within the service.

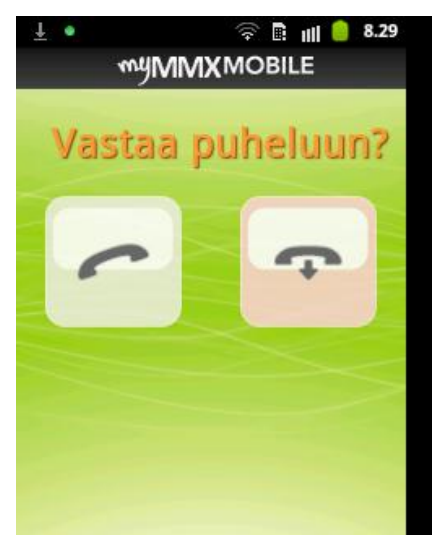

2. Wait until the call is connected, the text field is automatically displayed and you can start to communicate.

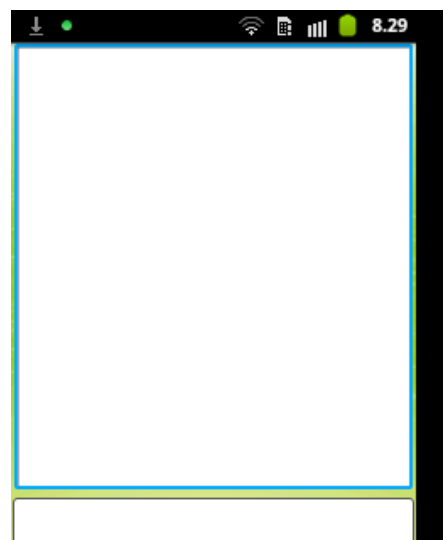

- 3. Start the text communication; see section *Text Communication in the mobile.*
- 4. When ending the call, you can save the text conversation. For details, see section End a *Call in the mobile.*

# **Using the Contact list in the mobile**

1. Press the Contact list icon.

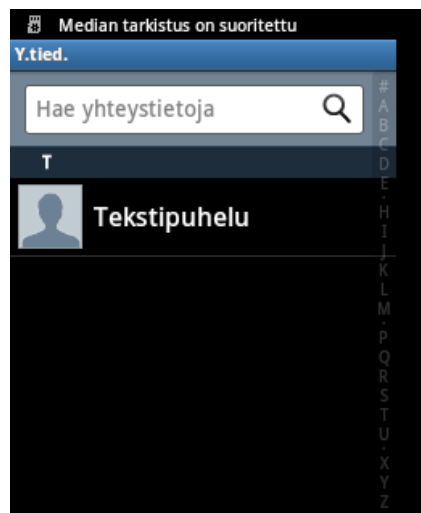

- 2. Your personal contacts are displayed. If you cannot see the desired contact, type a name or a part of it or a phone number or part of it, in the **Search** field. The search result is displayed continuously. Press the **Close** icon to the right of the Search field to clear the search field and display the complete list again.
- 3. Select the person you want to call by pressing the name; the number to this person is automatically copied to the Number field. Note that it is the phone number entered in the internal Contacts list that is used and copied to the Number field; i.e. no SIP addresses can be used.
- 4. Press the Call icon.
- 5. Wait until the call is connected, the text field is automatically displayed and you can start to communicate.
- 6. Start the text communication; see section *Text Communication in the mobile*.
- 7. When ending the call, you can save the text conversation. For details, see section *End a Call in the mobile.*

#### **Using the Common Phonebook Contact list in the mobile**

- 1. Press the Common Phonebook Contact list icon.
- 2. The common phonebook contacts defined within your organization are displayed. Select the service you want to call by pressing the corresponding service name; the number to this service is automatically copied to the Number field.

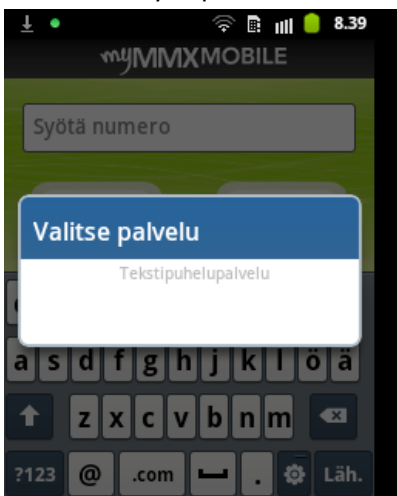

- 3. Press the **Call** icon.
- 4. Wait until the call is connected, the text field is automatically displayed and you can start to communicate.
- 5. Start the text communication; see section *Text Communication in the mobile.*
- 6. When ending the call, you can save the text conversation. For details, see section *End a Call in the mobile.*

#### **Text Communication in the mobile**

When the call is setup:

- 1. Start the text conversation, the field at the top is the common text field and you press the lower field to enter your reply, a text pad is displayed.
- 2. Type a message using the mobile phone keyboard.
- 3. Send the text (word by word) by:
	- Selecting the **Menu** button and press **Send text**,
	- Pressing the Space key.
	- Pressing the **Enter** key.
- 4. Your text is entered in the common text field with a > in front of the text.
- 5. Continue the conversation until you are ready.
- 6. To end the call, see section *End a Call in the mobile.*

# **End a Call in the mobile**

To end a call:

- 1. Select the **Menu** button and press **Hangup**.
- 2. **Call ended** is flashed on the screen for a couple of seconds and the **Save call** dialog is displayed.
- 3. Press **Yes i**f you want to save the text conversation, otherwise press **No**.

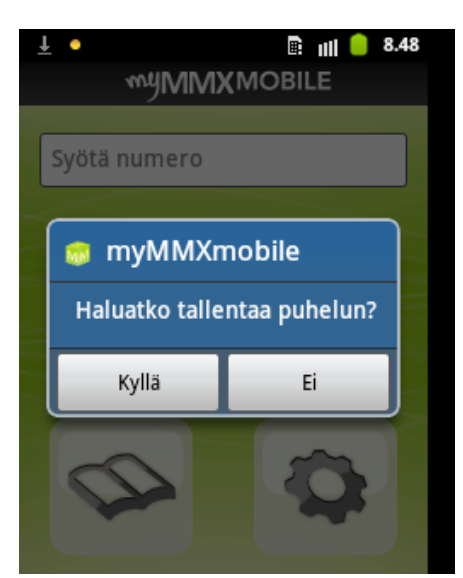

If you selected **Yes**, enter file name for the text conversation and press **OK / Save**.

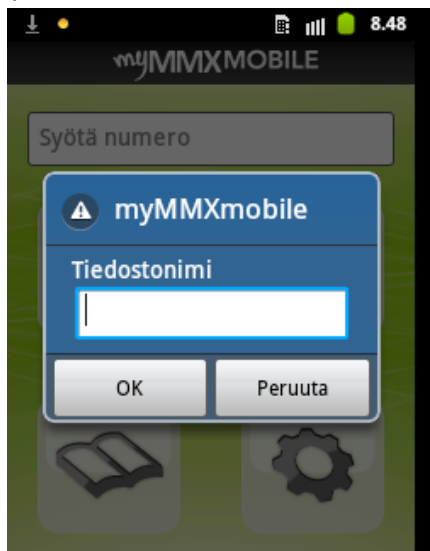

The text conversation is stored and the main menu is displayed.

# **Opening Text Conversations in the mobile**

Previously saved text conversations can be opened when you do not have an active call.

- **1.** Select the **Menu** button and press **Open call.**
- 2. A **Select file** dialog box appears**.**
- 3. Select a file by pressing the corresponding file name. The saved text conversation is displayed.

#### **Mobile Call Cases with Sound – VCO**

Sound can be switched on and off through a call center or another user with Voice Carry Over (VCO) capabilities, e.g. a user running the myMMX PC client.

In this section, the following scenarios for a user with a myMMX mobile client are described:

- A deaf or speech-impaired who can talk wants to communicate with a hearing person.
- A speech-impaired who can hear wants to communicate with a hearing person.

 A deaf or speech-impaired wants assistance to communicate to a person in the society, e.g. a shop assistant.

## **A Deaf or Speech-impaired Communicates with a Hearing Person**

- 1. Call a call center attendant (or other myMMX user with VCO capabilities).
- 2. Ask the attendant to connect you to the person you want talk to.
- 3. Wait until the searched person is connected.
- 4. Send a text message to the attendant when you want to talk.
- 5. The attendant activates the VCO function which means that the attendant will call you through the ordinary mobile network.
- 6. Answer the call by pressing the Call key on your mobile phone.
- 7. Start talking, both the person you want to talk to and the attendant will hear you.
- 8. Tell the attendant when you want to finish the talk.
- 9. The attendant switches the VCO function off, and can now interpret with text what the person you talked to said and you can go on with communicating with text and the interpreter will read your text messages to the called person.
- 10. If you want to talk more, repeat steps 3 to 8 until you are finished.
- 11. When finished, press the End key on your mobile.
- 12. From myMMX mobile, press Hang Up.

### **A Speech-Impaired Communicates with a Hearing Person**

- 1. Call a call center attendant (or other myMMX user with VCO capabilities).
- 2. Ask the attendant to connect you to the person you want talk to.
- 3. Wait until the searched person is connected.
- 4. Send a text message to the attendant with the message to the called person.
- 5. The attendant activates the VCO function which means that the attendant will call you through the ordinary mobile network.
- 6. Answer the call by pressing the Call key on your mobile phone.
- 7. You will now hear both the person you want to talk to and the attendant.
- 8. Continue to send text messages to the attendant.
- 9. The attendant read your text messages and you can listen to the answers from the called person.
- 10.Send a message to the attendant when you want to finish the call.
- 11.When finished, press the **End** key on your mobile.
- 12.From myMMX mobile, press **Hang Up**.